# **Creating Activity Workflow notice in Knowtifier**

- From the main Knowtifier screen after logging in, click the **Add** button.
- On the **Notice Type** screen, select the **Activity Workflow** option and press Next.

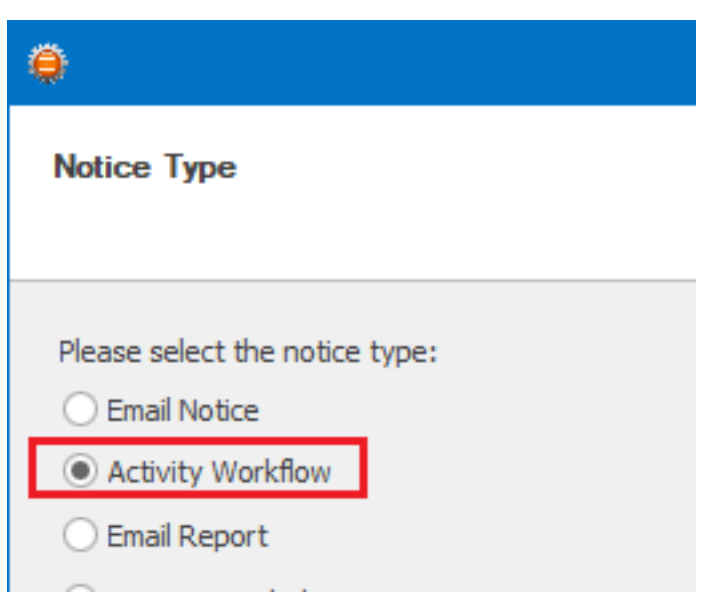

- Enable the notice by enabling the **Notice Enabled** checkbox.
- Enter a meaningful name in the **Notice Name** textbox. Click Next to continue.

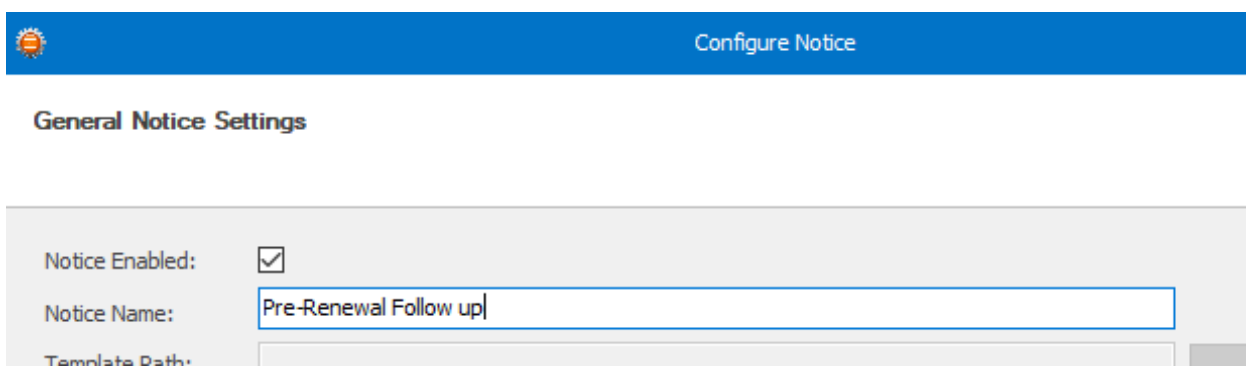

- On the Record Settings screen, select the **Record Type** that you wish to use. The Record Type setting depends on where your trigger field is located. If you wish to send out these emails based on a Contact field, such as Birthday; then select Contact. Othewise, select Opportunity, or Custom Table based on your needs. If you select Custom Table, select a Custom Table from the **Custom Table Name** dropdown.
- In the Filter Criteria section, enter any criteria that will be used to exlude unwanted Contacts. Only Contacts that pass the listed criteria will be included in the email blasts. For example in the screenshot below, we are checking a field called "Email Permission". Only Contacts that do not contain the word "Denied" in that field will be included.
- Click the **Preview** button to get a quick count of how many Contacts pass Page 1 / 7

the listed filter. Click Next To Continue.

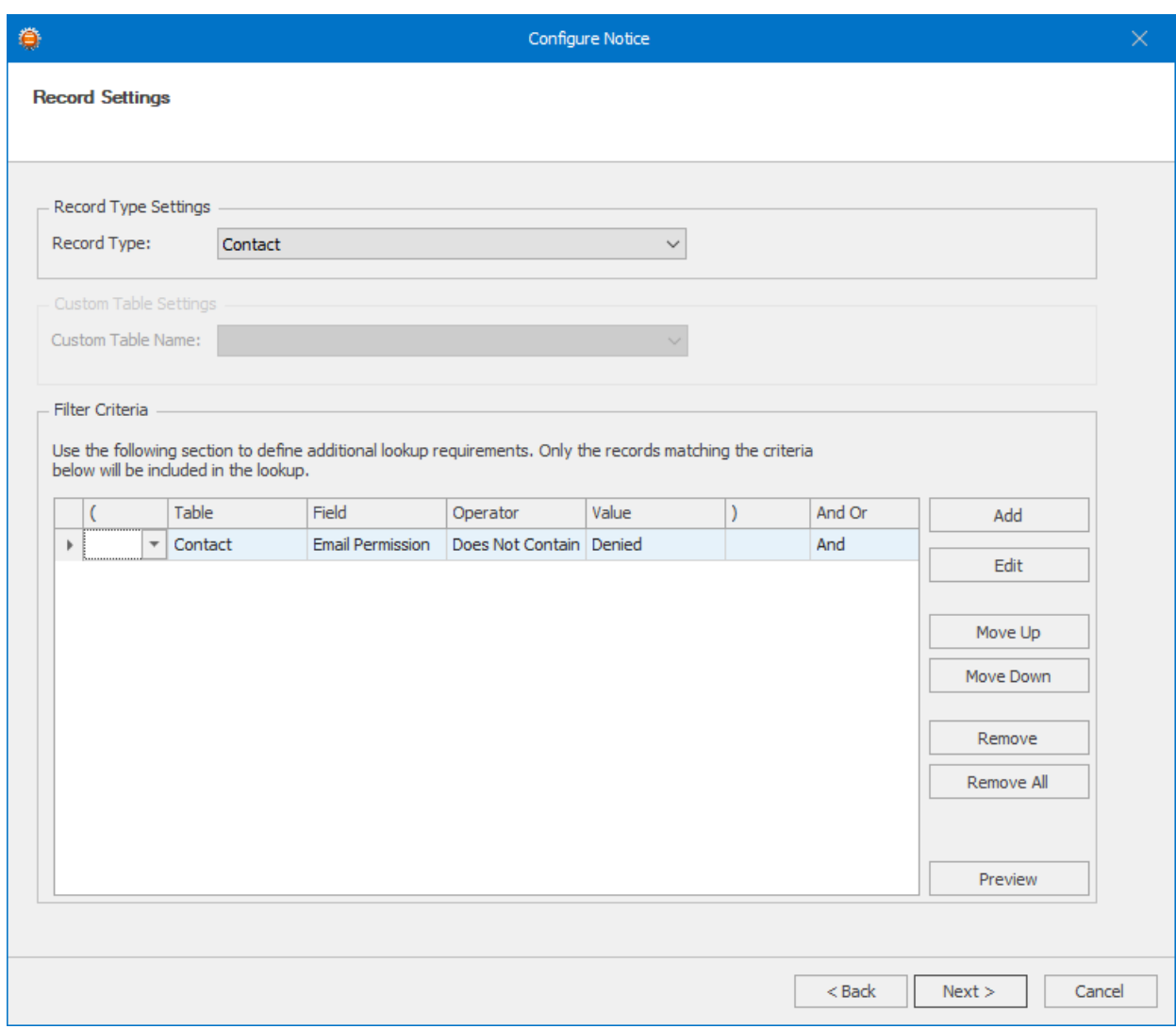

• In the Trigger Settings section, select the trigger type from the top dropdown menu which will change how the notice will be triggered. We will cover these different Trigger types below.

### **Date Field**

- If your notice will be triggered a certain number of days before or after a date field value in your database, select the **Date Field** option.
- In the **Field Name** dropdown, select the date field that will be used as a trigger.
- Click the **Add** button to add one or more day triggers. If you wish to trigger the notice if the date field value equals to the current date, enter **0** as the Day field value. Repeat this process to add as many triggers as you need. For example, if you are sending out renewal notices, you can add triggers for 30, 14, and 7 days to ensure the customer receives multiple notices of renewal before their service is shut down.

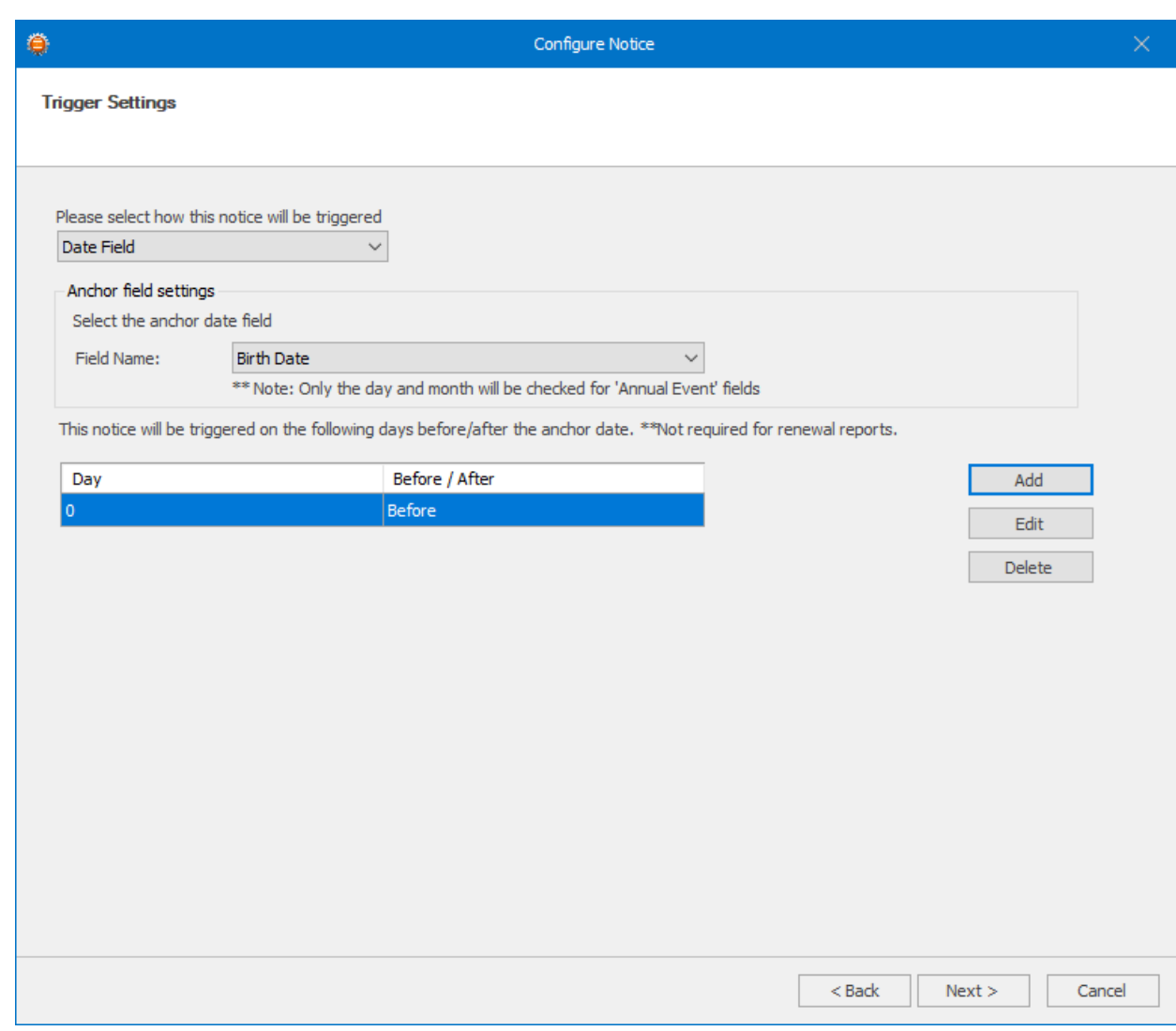

- **Day of Week**
- If your notice is not based on a Date field and you wish to send it to any Contacts that match the **Filter Criteria** on certain days of the week, select the **Day of Week** trigger type.
- Select the required days from the list below.

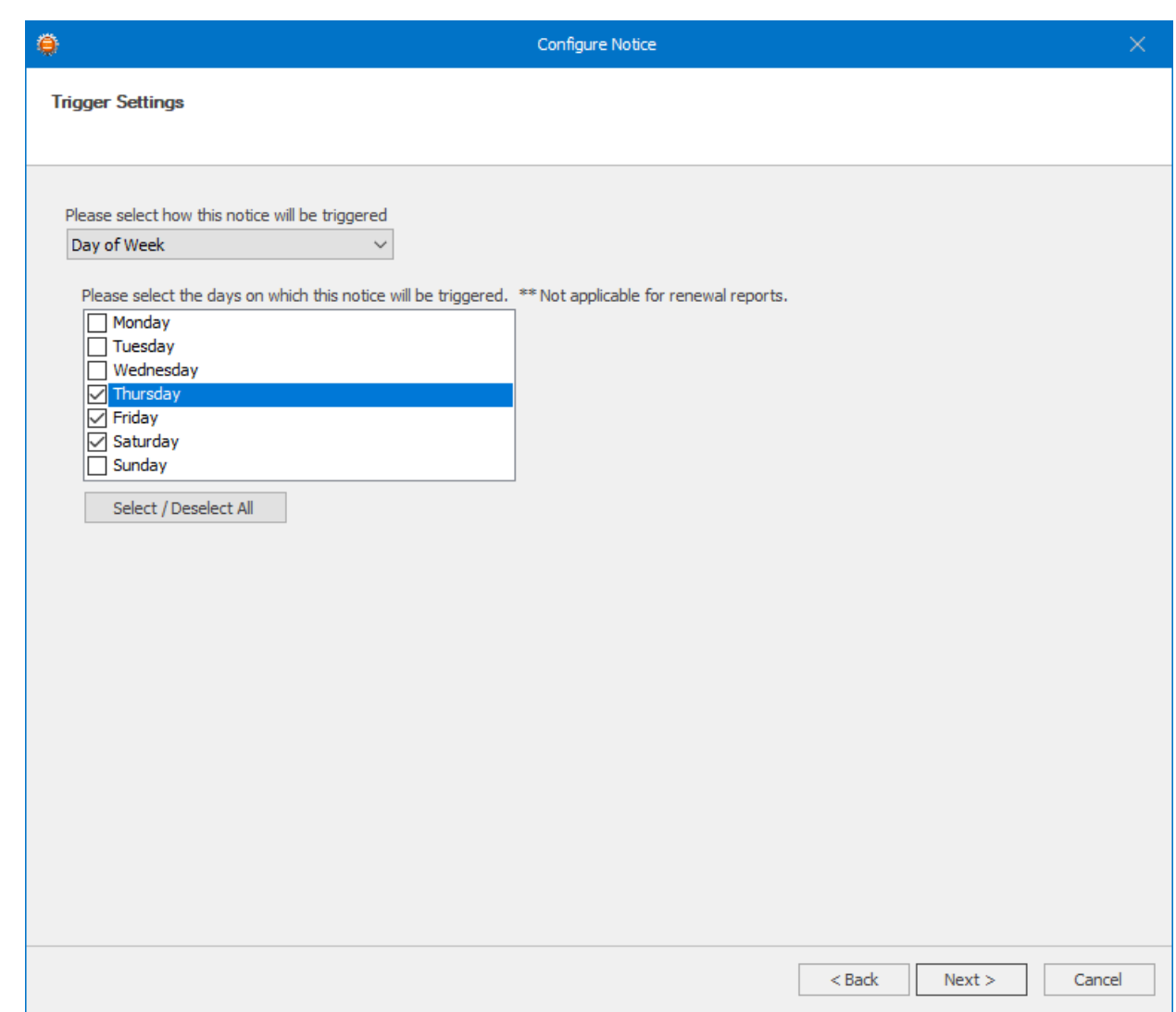

#### **Date of Month**

• If your notice is not based on a Date field and you wish to send it to any Contacts that match the **Filter Criteria** on certain days of the month, select the **Day of Month** trigger type. From the list select the day of the month you wish the notice to run on. If you always need the notice to run on the last day of the month, select the Last day of month from the list.

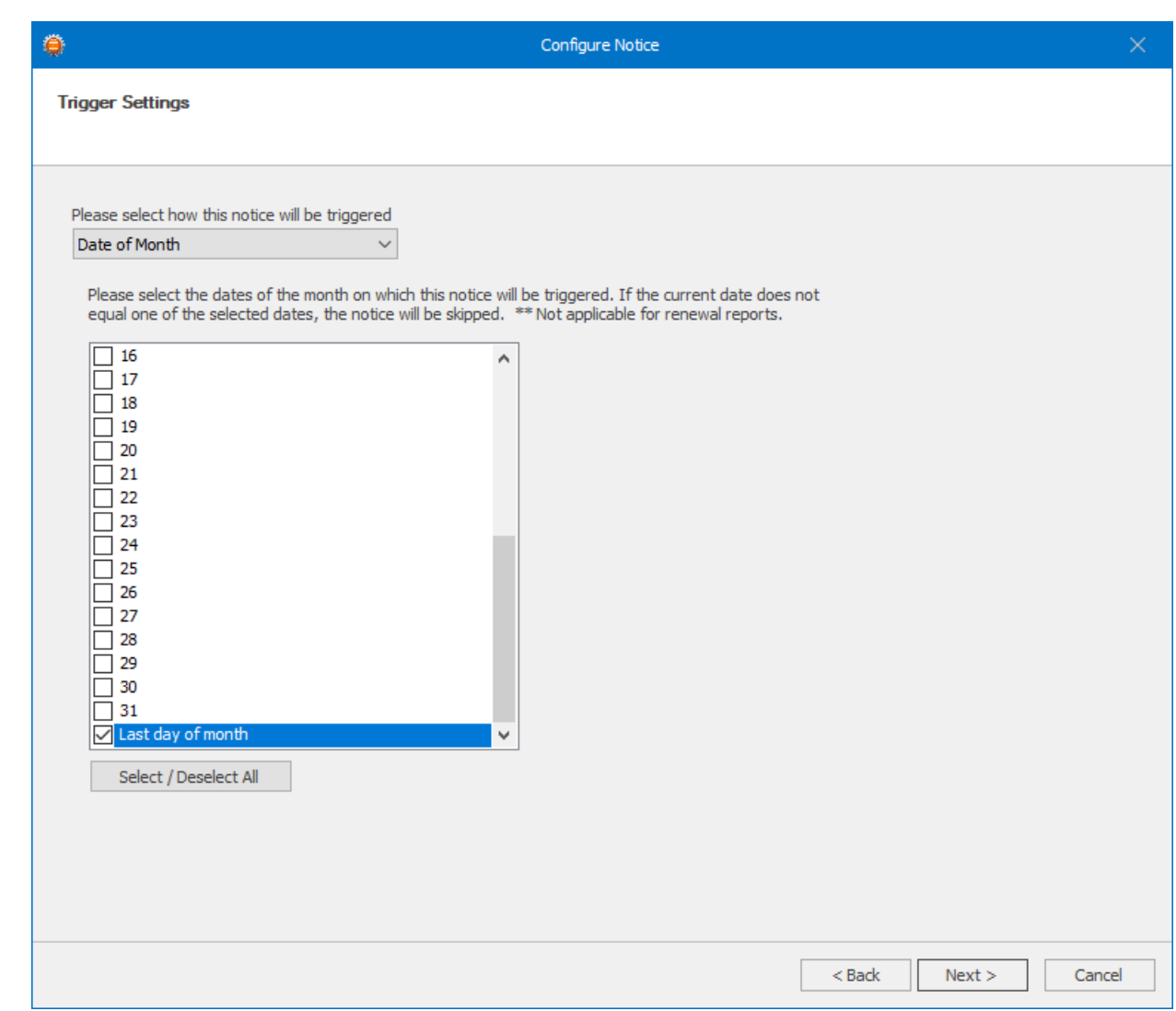

#### **Field Change**

If you wish the notice to run any time a field is changed, select the **Field Change** trigger, and select the field from the **Field Name** dropdown. Note that Field changes are tracked once every 15 minutes.

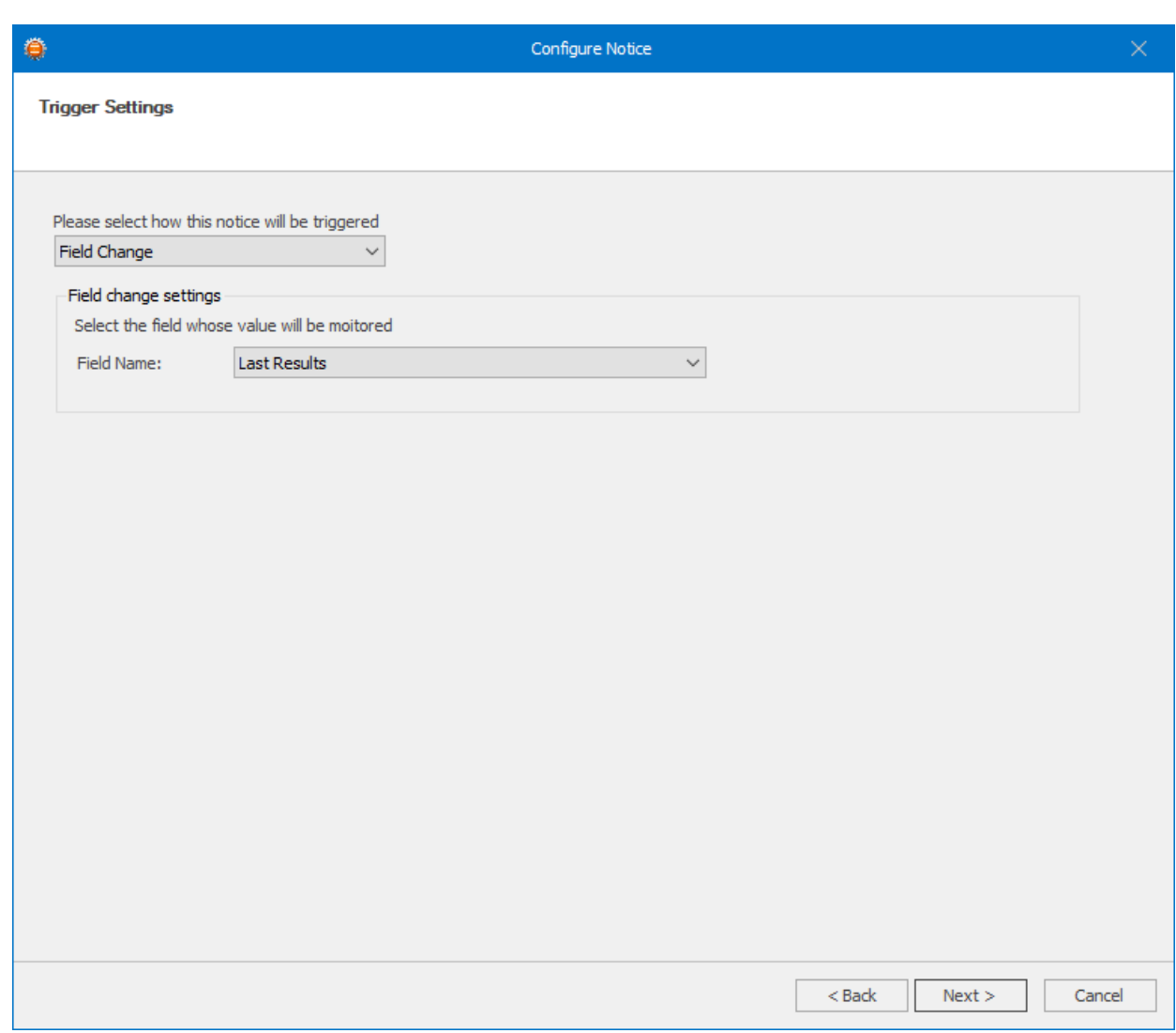

- Once a trigger is chosen, click Next to continue.
- In the **Additional Actions** section, click the **Add** button in the **Activity Settings** section.

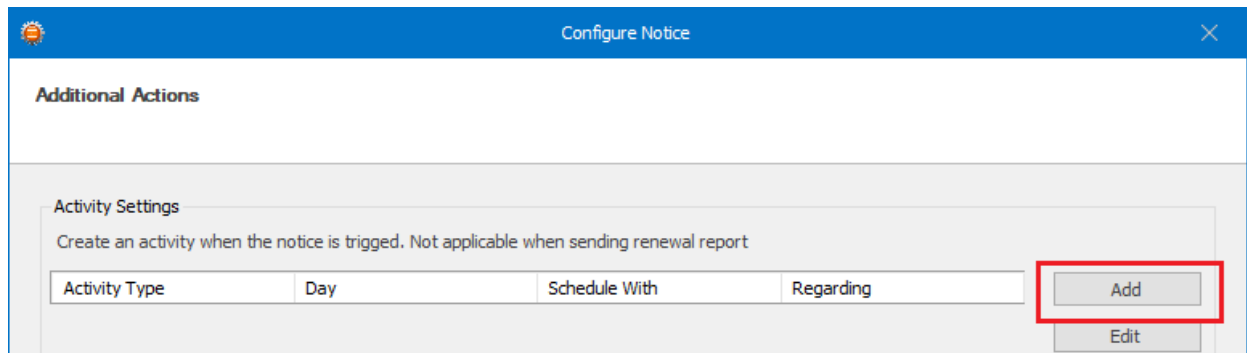

- In the day settings area, select the day the activity will be created on from the dropdown.
- Select the **Activity Type** from the dropdown menu.
- Enter a number for the **Start and End Date** fields. This number will be subtracted from the trigger date's value in order to get the new Start/End

#### **(c) 2024 Keystroke.ca <kqc@keystroke.ca> | 2024-05-02 22:16**

[URL: https://kb.act4work.com/index.php?action=artikel&cat=15&id=50&artlang=en](https://kb.act4work.com/index.php?action=artikel&cat=15&id=50&artlang=en)

Date. For example, if you are setting up a renewal notice and you are sending out a renewal notice 7 days before the renewal, you can enter 1 in the Start and End Date fields so that an activity is created for 1 day before the renewal date.

• Populate the rest of the activity fields similar to the native Act activity settings and press OK to save this activity setting.

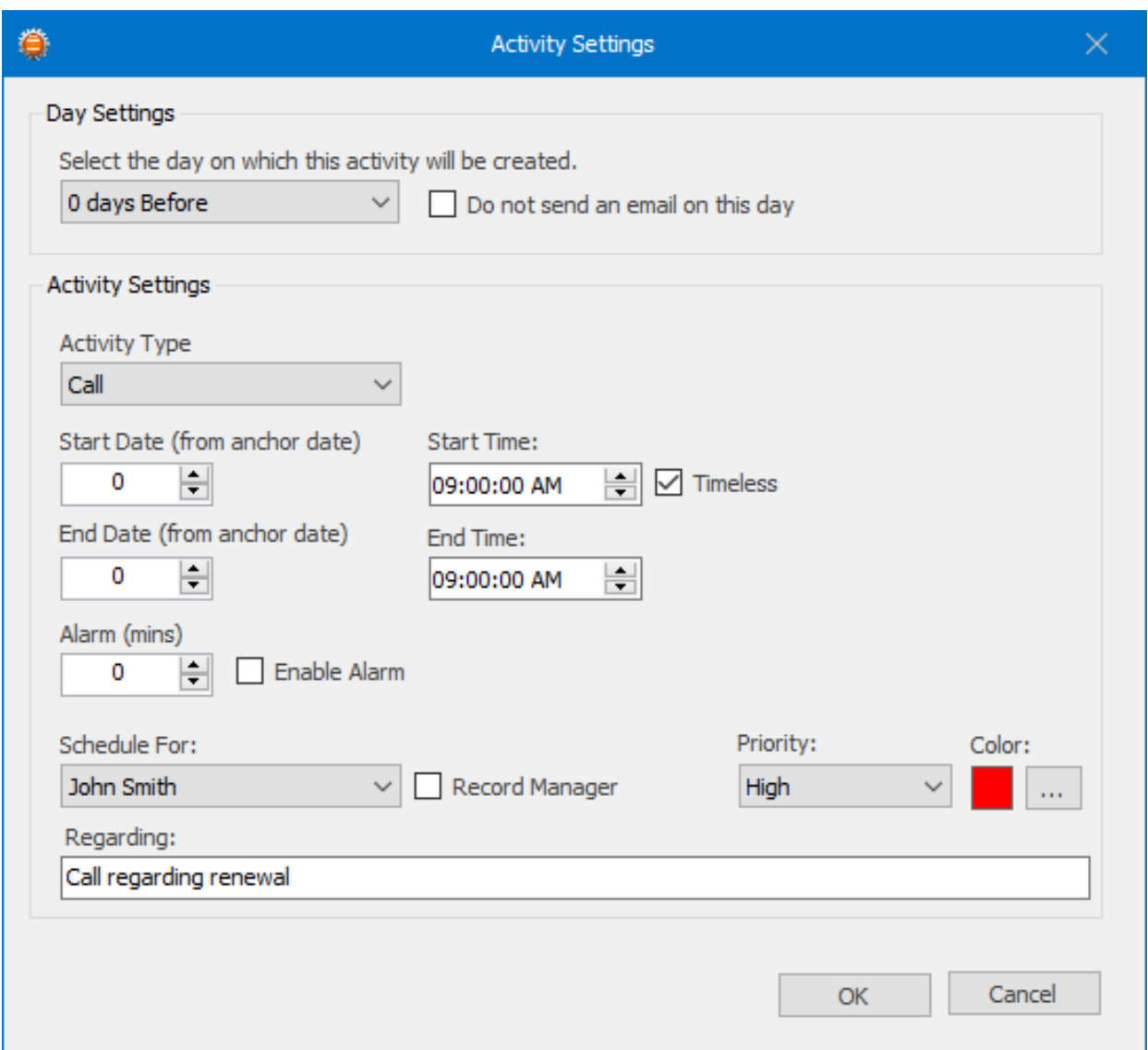

- Press Next on the Additional Actions screens, and finally click **Finish** to save the notice.
- To save the notice to disk so that the Knowtifier service can load your changes, press the **Apply** button.

Unique solution ID: #1050 Author: Ahsan Last update: 2018-11-20 22:53